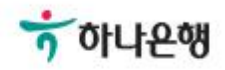

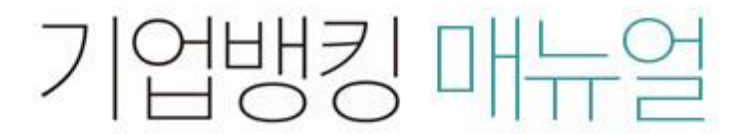

KEB Hanabank corporate Banking User Manual

# 구매기업 > 수출 e-구매론 > 판매기업 B2B전자결제

### Step 1-1. 판매기업 신규 약정 > 판매기업 신규 약정

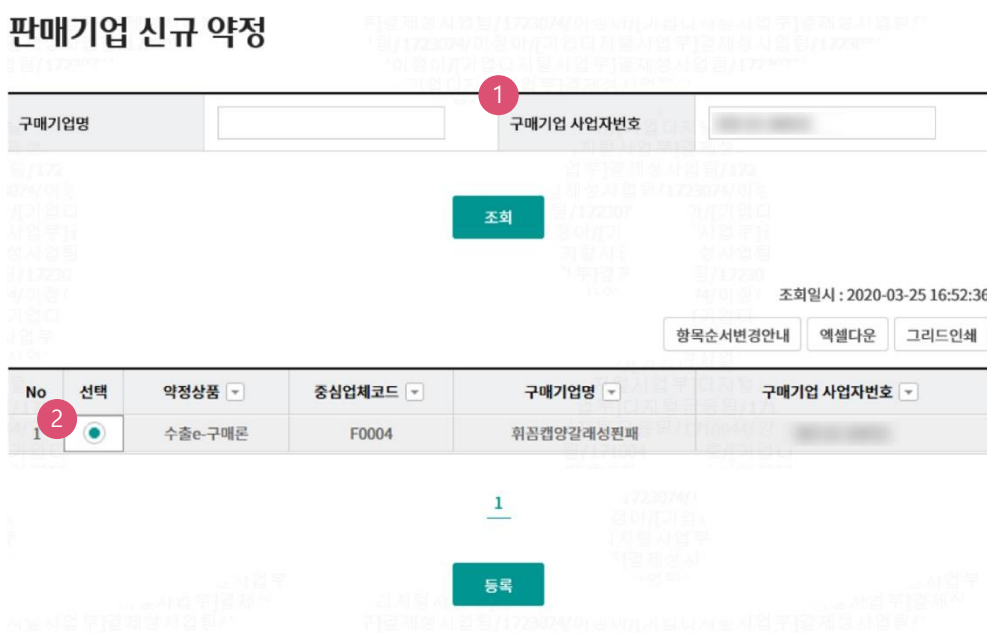

#### ◆ 안내

- 1. 수출e-구매론은 수출기업(구매기업)에게 수출물품(원·부자재,완제품 및 용역 포함,이하 동일)을 공급하는 간접 수출기업(판매기업)의 금융지원을 위한 결 제제도로써, 수출물품의 공급 이후에 전자무역기반사업자(KTNET 등)또는 외국환은행의 장이 발급하는 "구매확인서(세금계산서 포함)"를 기반으로 하 는 제도입니다.
- 2. 수출e-구매론은 수출물품 공급대금의 결제기간이 구매확인서 상의 공급일로부터 90일 이내로써,(주)한국무역정보통신(KTNET)과 국세청이 확인하는 "구매확인서"및 "전자세금계산서" 정보와 일치하는 경우에 취급이 가능합니다.(공급일이 복수인 경우, 가장 빠른 일자를 기준으로 함)
- 3. 수출e-구매론은 "부가가치세법"에 따라 판매기업이 구매기업에게 발급한 "전자세금계산서(전자계산서 포함)"를 제출하여야 이용이 가능합니다. (구매 확인서에 표기된 전자세금계산서만 제출 가능함)

#### ◆ 정보제공 동의 신청

판매기업(본인)은 구매기업이 판매기업에게 발행하는 채권이 구매확인서에 의해 공급된 물품 등의 공급대금 지급을 위한 대금결제 용도임을 채권 발행 신청 정보와 대조하고, 구매확인서 금액 범위 내의 채권 발행여부 등 구매확인서 한도관리 및 수출e-구매론 결제제도의 원활한 업무수행을 위하여 아래 정보를 (주) 한국무역정보통신(KTNET)이 은행에 제공하는 것에 동의합니다.

① 제공되는 정보의 항목 : 은행과 약정하는 수출e-구매론 이용약정서에 기재한 구매확인서 정보

② 보유기간 : 구매기업과 은행이 약정한 수출e-구매론 결제제도를 기반으로, 은행이 판매기업에게 수출e-구매론 결제제도와 관련한 서비스를 제공하는 기간 3 동의를 거부할 경우 받는 별도의 불이익은 없으나, 수출e-구매론 결제제도의 이용이 불가합니다.

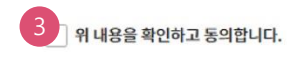

- 1. 약정을 체결하고자 하는 구매기업을 조회, 신규 약정(기업명 or 사업자번호) ※"정보제공 동의 신청" 체크 필수
- 2. 약정계좌 지정(① 또는 ②와 같음) ①원화계좌 또는 외화(다통화)계좌 中 1개 지정 가능 ②원화계좌와 외화(다통화)계좌 모두 지정 가능
- 3. 관리점 지정 ※구매기업의 관리점과 동일하게 지정됨.

Step 1-2. 판매기업 신규 약정 > 판매기업 신규 약정

# 판매기업 신규 약정

-<br>구매기업 정보

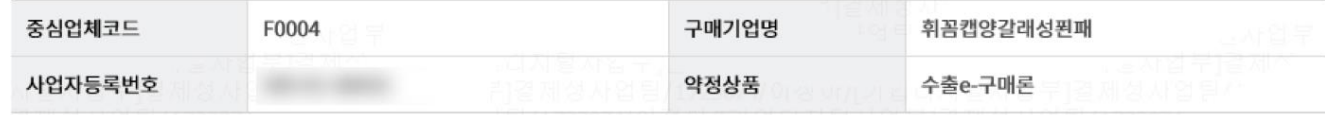

## 2<br><mark>2 매기업 정보</mark>

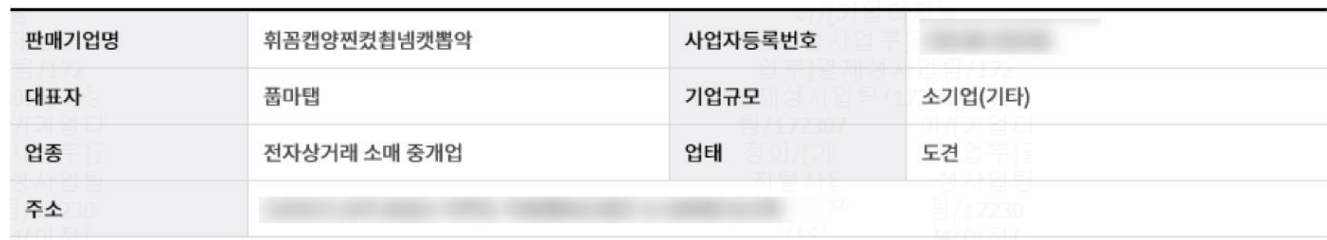

#### 수출e-구매론 담당자 정보

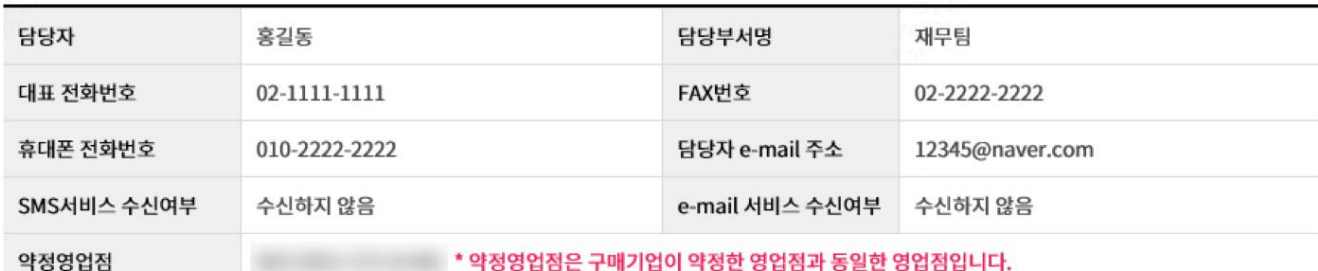

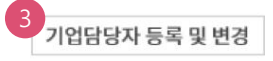

- 1. 구매기업 정보 확인
- 2. 판매기업 본인 정보 확인
- 3. 수출e-구매론 담당자 정보 확인 (등록 또는 변경 가능)

### Step 1-2. 판매기업 신규 약정 > 판매기업 신규 약정

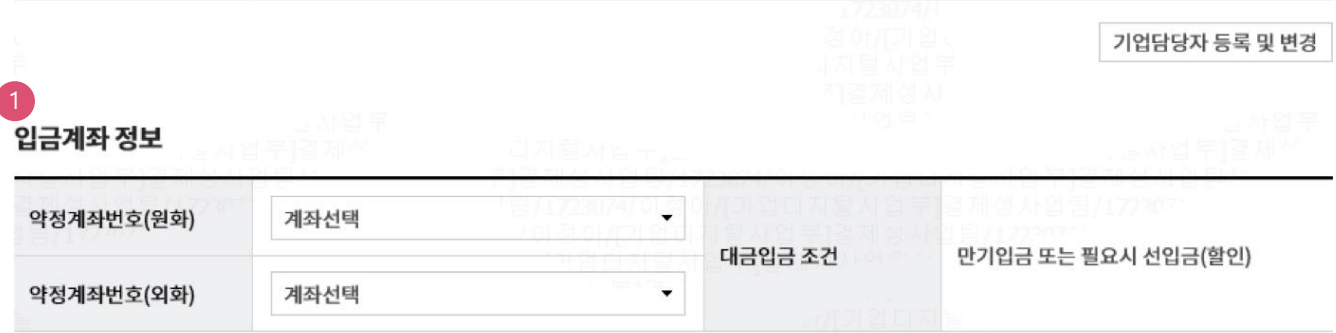

#### ◆안내

- 1. B2B상거래정보 조회업무가 적용됨에 따라 판매기업이 선입금(할인)하는 시점에 "국세청 전자세금계산서 진위 확인 등"의 절차를 적용함으로써, "전자세 금계산서 금액 범위 내"이고, "국세청 전자세금계산서 진위확인"이 완료된 경우에 한하여 선입금이 가능합니다.
- 2. "만기입금 또는 필요시 선입금(할인)"이란, 판매기업의 필요에 따라 구매기업이 발행한 채권의 결제일 전에 선입금(할인)을 신청할 수도 있고, 별도의 신청 이 없으면 채권의 결제일에 구매기업의 결제대금으로 약정계좌에 입금되는 방식을 말합니다.
- 3. 선입금(할인)은 원화통화로 발행된 채권에 대하여만 신청가능하며, 외화통화로 발행된 채권에 대하여는 신청할 수 없으며, 채권의 결제일에 구매기업의 결 제대금으로 약정계좌에 입금됩니다.

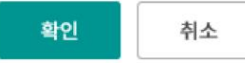

- 1. 임금계좌 선택(모두 선택 가능)
	- ① 원화(입출금 가능한 원화계좌)
	- ② 외화(입출금 가능한 외화계좌)
	- ③ 하나은행 계좌만 가능

- 2. OPT비밀번호 및 인증서 암호 입력하여 약정 신청
- 1. "수출e-구매론 이용약정서" 확인 및 약관 동의 체크 ※"자세히보기" 인쇄 가능함

# 상세설명

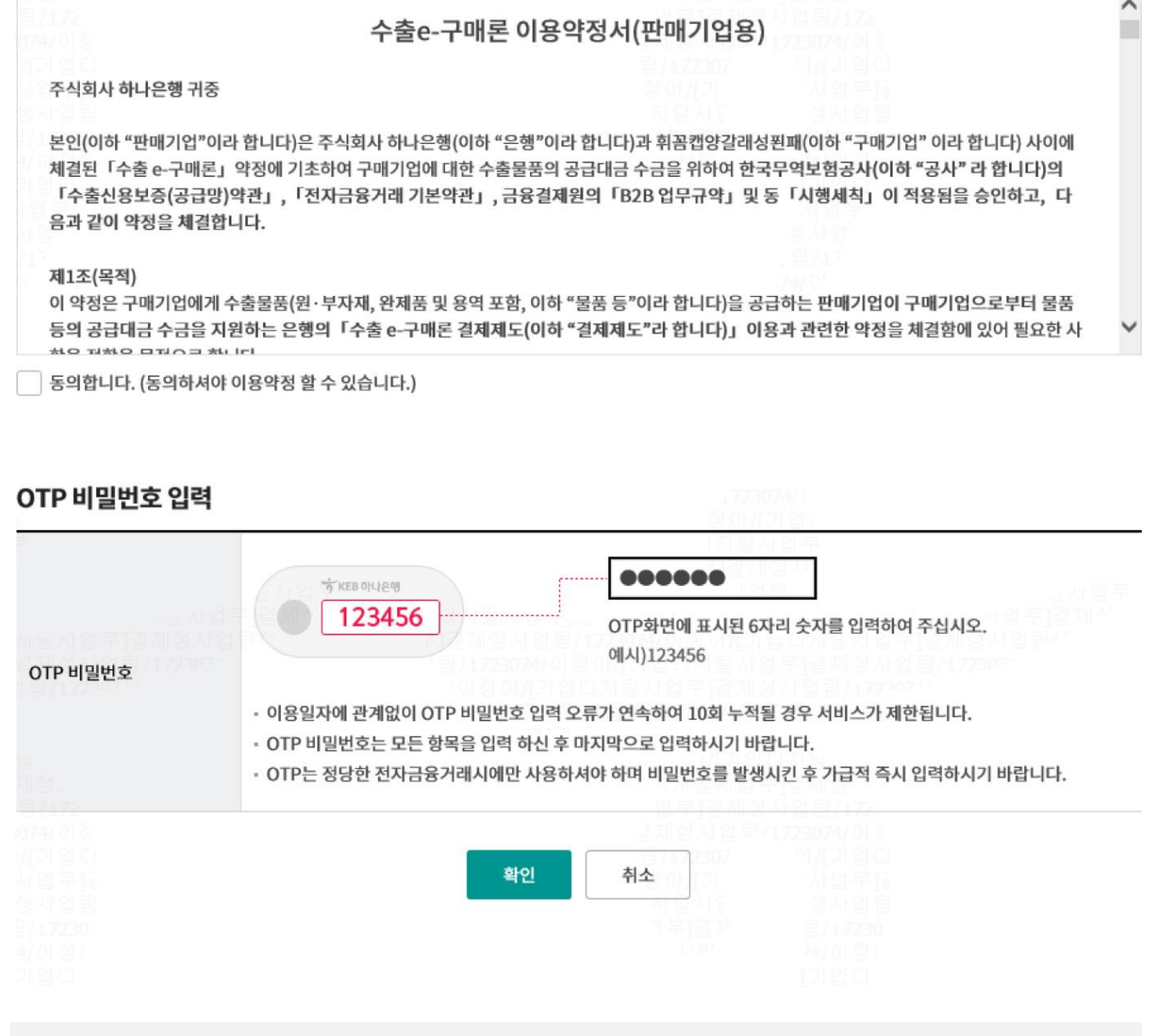

# 판매기업 신규 약정

수출e-구매론 이용약정서(판매기업용)

판매기업 신규 약정

자세히보기

Step 1-3. 판매기업 신규 약정 > 판매기업 신규 약정

자세히보기

# 판매기업 신규 약정

Step 1-3. 판매기업 신규 약정 > 판매기업 신규 약정

# 판매기업 신규 약정

수출e-구매론 이용약정서(판매기업용)

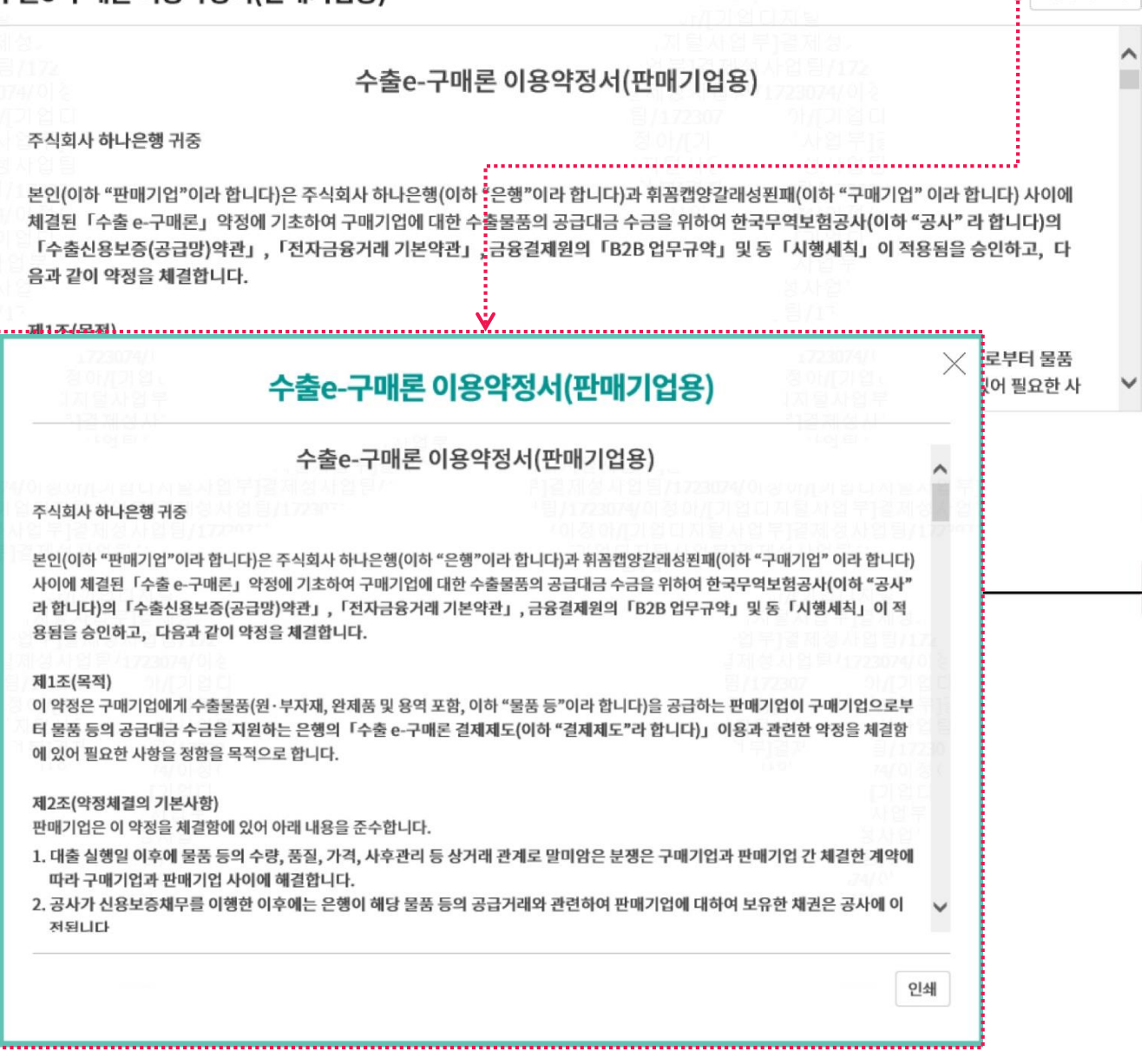

# Step 1-3. 판매기업 신규 약정 > 판매기업 신규 약정

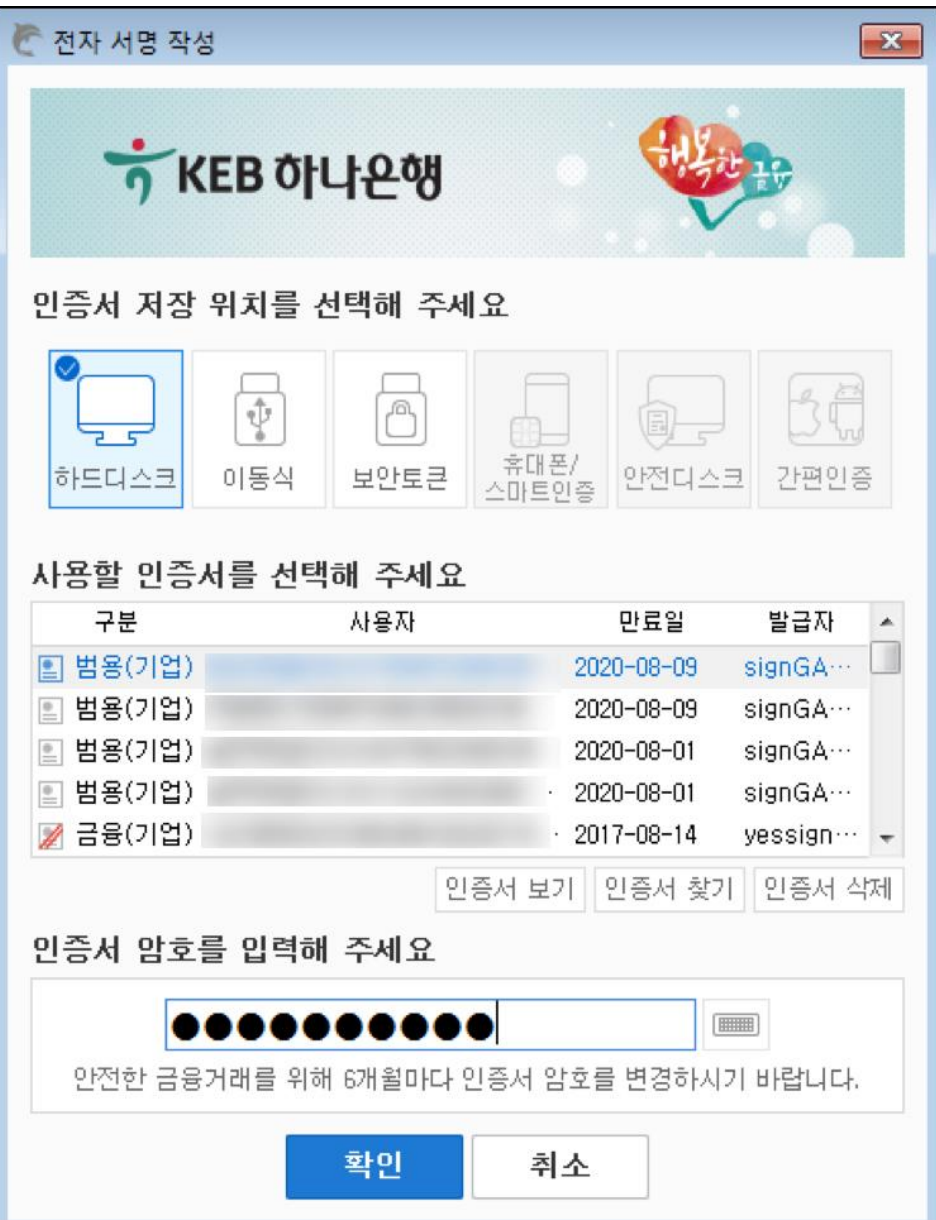

Step 2. 약정정보 조회 등 > 약정정보 조회/확인서출력)

# 약정정보 조회/변경/해지/확인서 출력

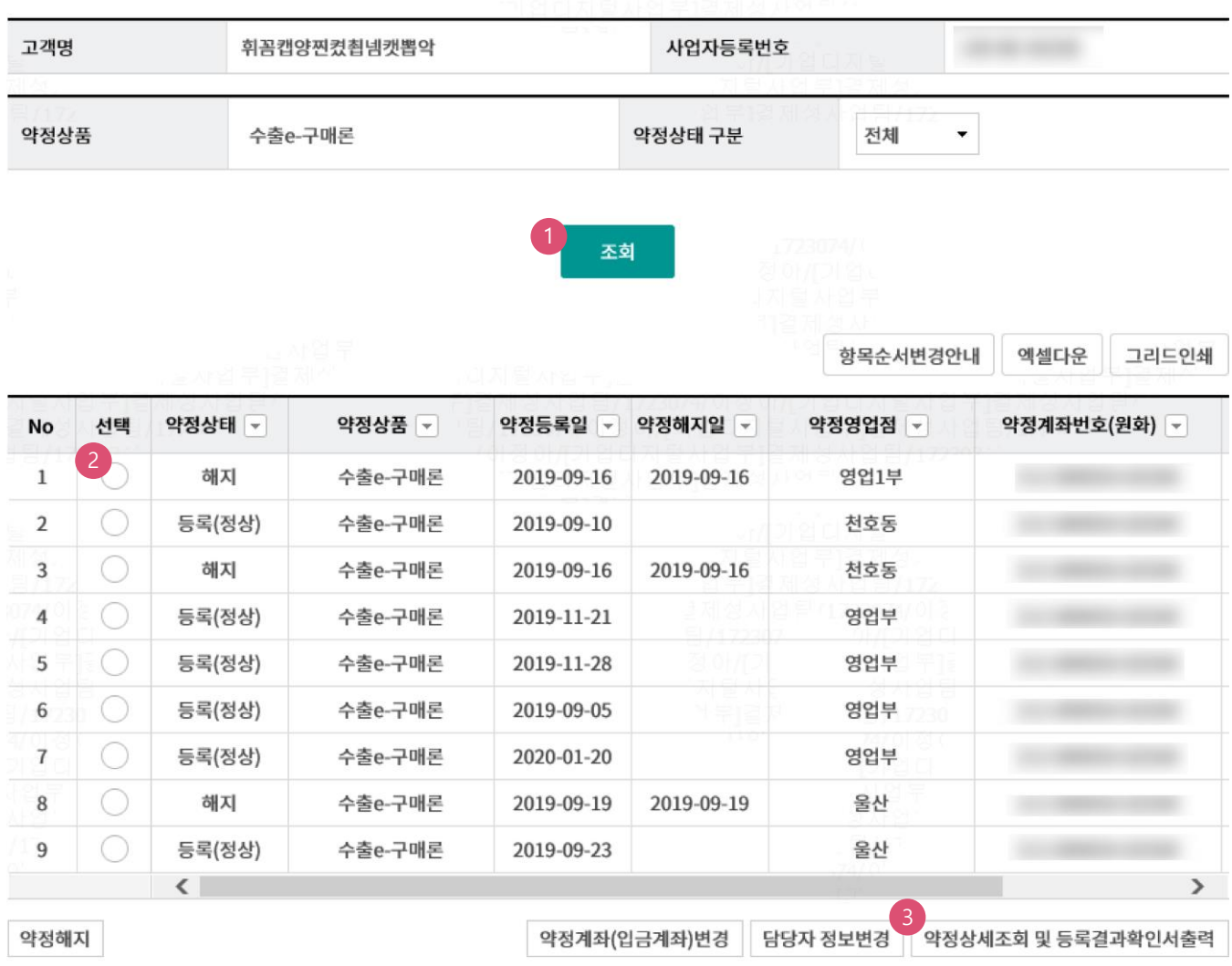

 $\mathbf 1$ 

- 1. 약정상세 조회하여 "등록결과 확인서" 출력 가능함.
- 2. 약정계좌 변경 가능
	- ① 기존 계좌 변경
	- ② 원화 또는 외화계좌 중 1개만 지정한 경우, 다른 종류의 계좌 1개 추가 가능
	- ◆원화 1개 → 외화 1개 추가 가능
	- ◆외화 1개 → 원화 1개 추가 가능
- 3. 약정 상세 조회 후, "판매기업 등록 결과 확인서" 인쇄

인쇄

컵군쥰얼(밍)

판매기업  $\pm i \neq \mp$ 

출력일자: 2020-03-25

#### 확인

# 약정정보

중심업체코드

약정상품

ot페드콘이

F0003

수출e-구매론

 $\begin{array}{c} \n\text{and} \\ \n\text{and} \\ \n\end{array}$ 

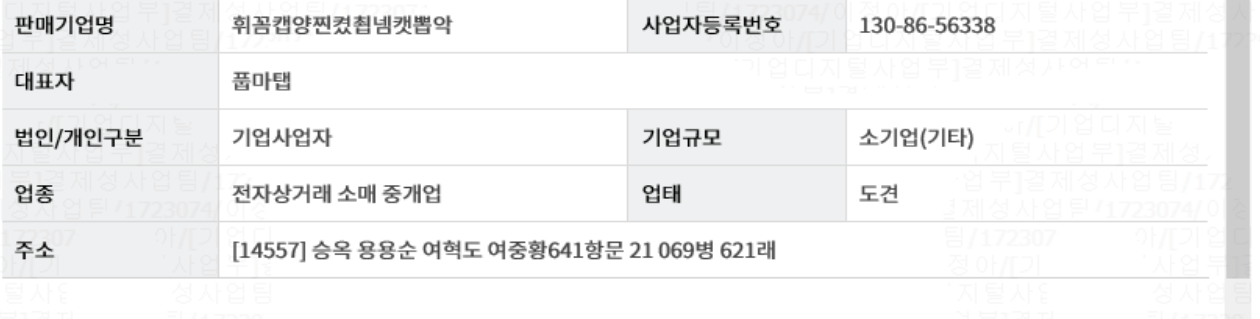

구매기업명

약정기업구분

**OLTIMIOUT** 

#### 기업정보

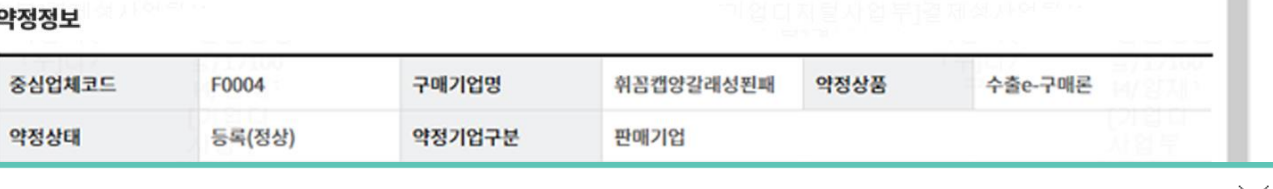

판매기업 등록결과 확인서

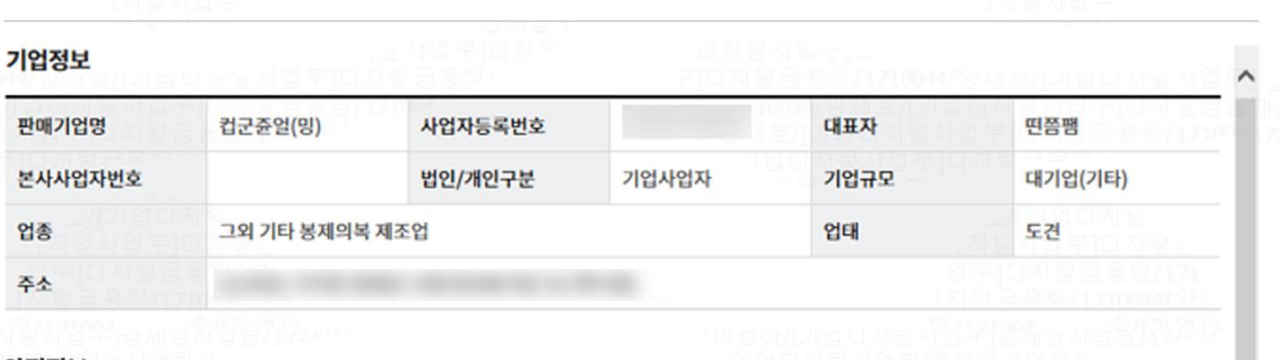

약정상세조회

# Step 2. 약정정보 조회 등 > 약정정보 조회/확인서출력)

 $\times$ 

## Step 3-1. 선입금 > 매출채권조회 및 선입금 실행

# 매출채권조회 및 선입금 실행

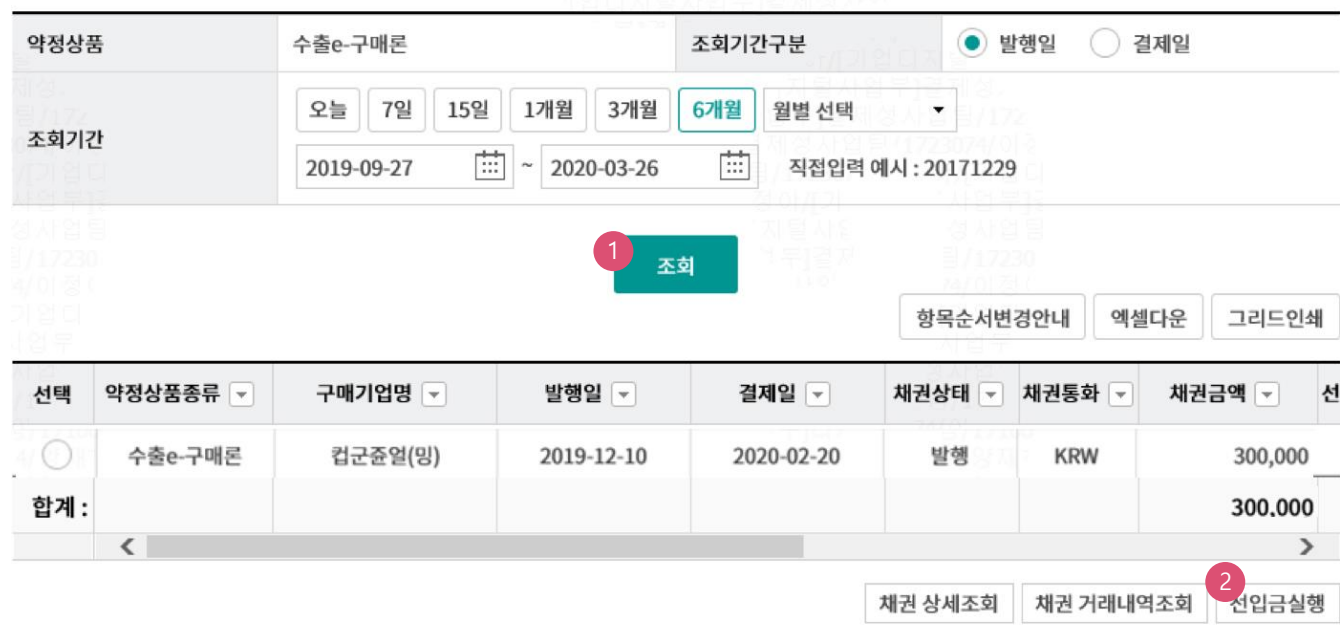

**3** 안내

- 1. 선입금이란 구매기업이 발행한 매출채권에 대해 결제일 전에 현금화하는 업무, 즉 할인을 의미하며, <u>선입금 시의 할인료(=이자)와 보증료(한국무역보험공</u> 사의 수출신용보증서를 담보 취득한 경우)는 판매기업이 부담합니다. 단, 외화 표기 매출채권은 선입금이 불가능하며, 결제일에 약정계좌(외화)에 입금 됩니다.
- ※구매기업 명의의 대출을 실행하여 할인료 및 보증료 차감 후 판매기업 약정계좌 입금
- 2. 선입금 신청시, "부가가치세법"에 따라 판매기업이 구매기업에게 발급한 전자세금계산서(전자계산서 포함)를 제출하여야 하며, 국세청 전자세금계산서 진위확인 등이 되는 경우에 선입금이 가능합니다.

※전자세금계산서 정보는 금융결제원에 집중되어 실시간으로 全 은행권 중복사용 여부, 대출사용금액을 검증하고 국세청에 등록된 전자세금계산서 진위 여부를 확인하며, 확인결과에 따라 선입금 거래가 제한될 수 있습니다.

3. 본지사 관계, 합병 또는 기업분할 등의 사유로 인해 구매확인서에 등록된 구매기업 또는 판매기업의 사업자등록번호가 아니라, 본지사 등이 공급자 또는 공급받는 자인 전자세금계산서를 제출하는 경우, 사전에 영업점을 통해 구매기업 또는 판매기업의 본지사 정보 등을 등록하여야만 국세청 전자세금계산 서 진위확인 등이 가능합니다.

- 1. 전자세금계산서 국세청 진위확인 절차에 대한 안내 pop-up 확인
- 2. 채권 조회, 선입금하고자 하는 채권 선택하여 선입금 실행 click
- 3. 선입금 시의 안내 문구 확인 요망

Step 3-1. 선입금 > 매출채권조회 및 선입금 실행

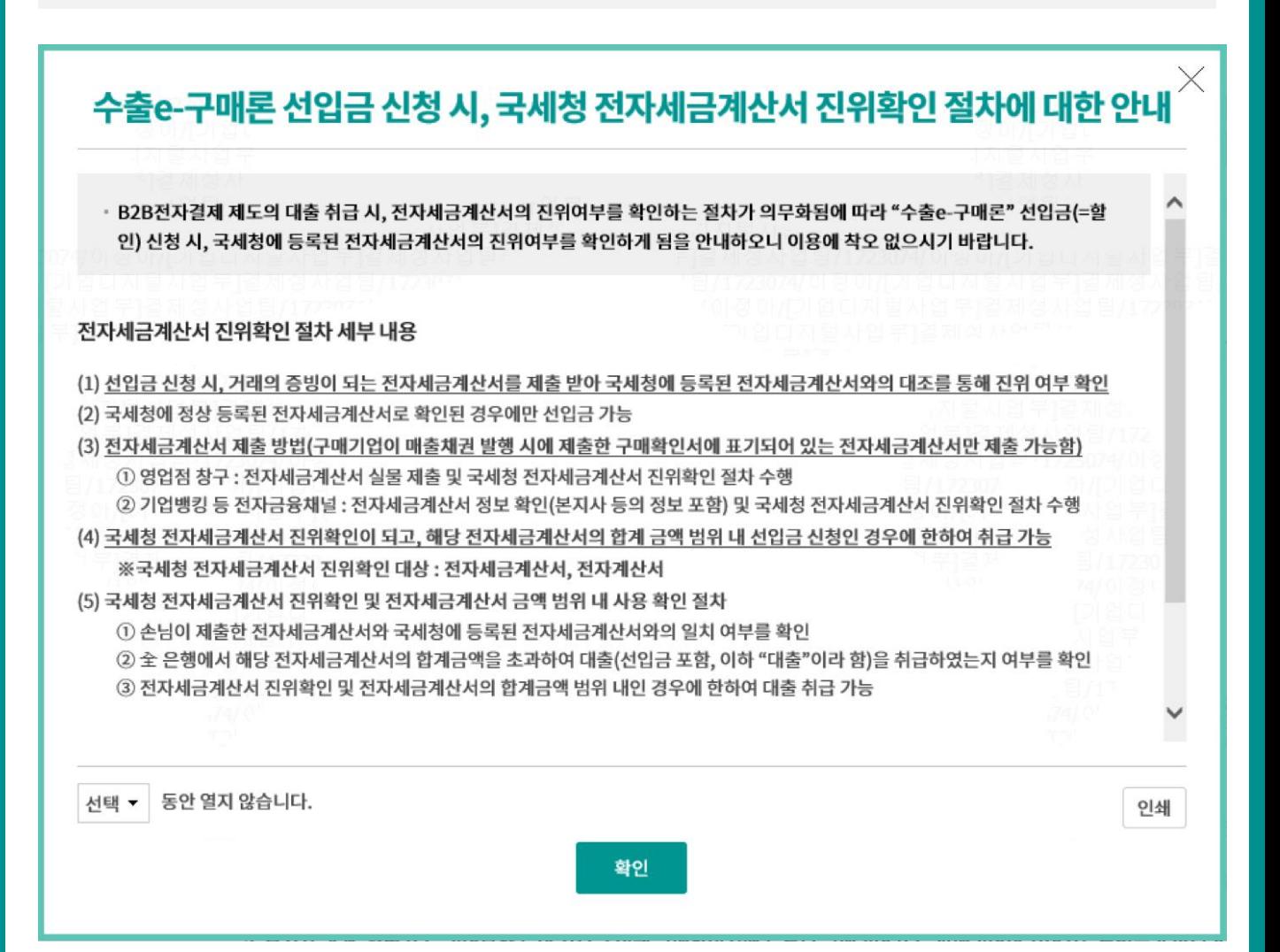

# Step 3-2. 선입금 > 매출채권조회 및 선입금 실행

# 매출채권조회 및 선입금 실행

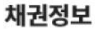

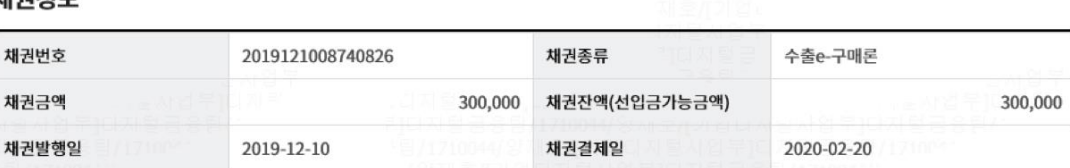

#### 구매/판매 기업정보

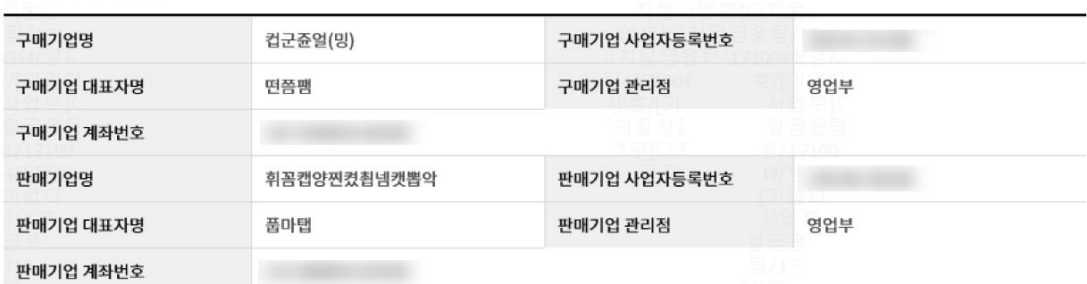

#### 구매확인서 정보

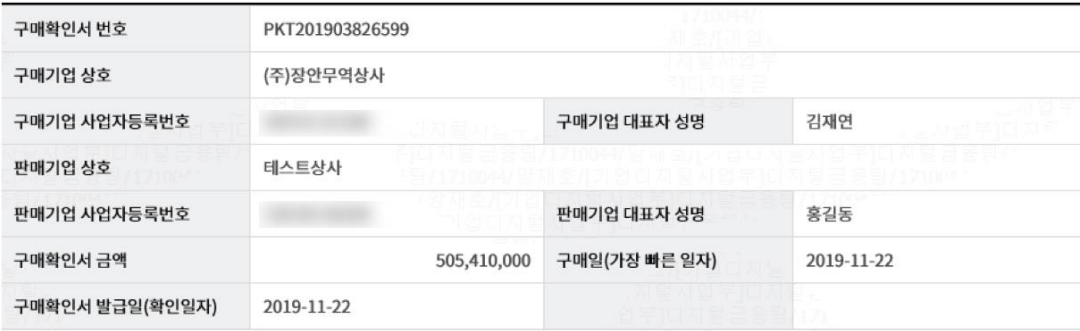

#### 전자세금계산서정보

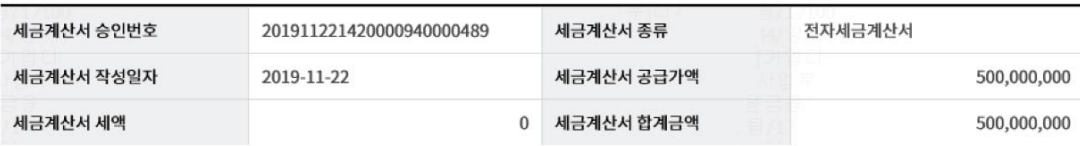

- 1. 선입금실행 전, "예정이자" 조회 가능
- 2. 구매확인서에 기재된 전자세금계산서를 기반으로 발행된 채권이므로, 별도의 전자세금계산서 등록/연결절차 不要
- 3. 채권의 당사자와 전자세금계산서의 당사자가 상이한 경우, 사전에 영업점을 통해 본지사 등의 정보를 등록하여야 함

## Step 3-2. 선입금 > 매출채권조회 및 선입금 실행

#### 선입금현황정보

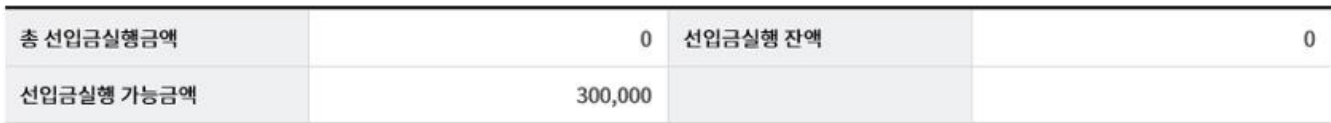

#### 선입금실행정보

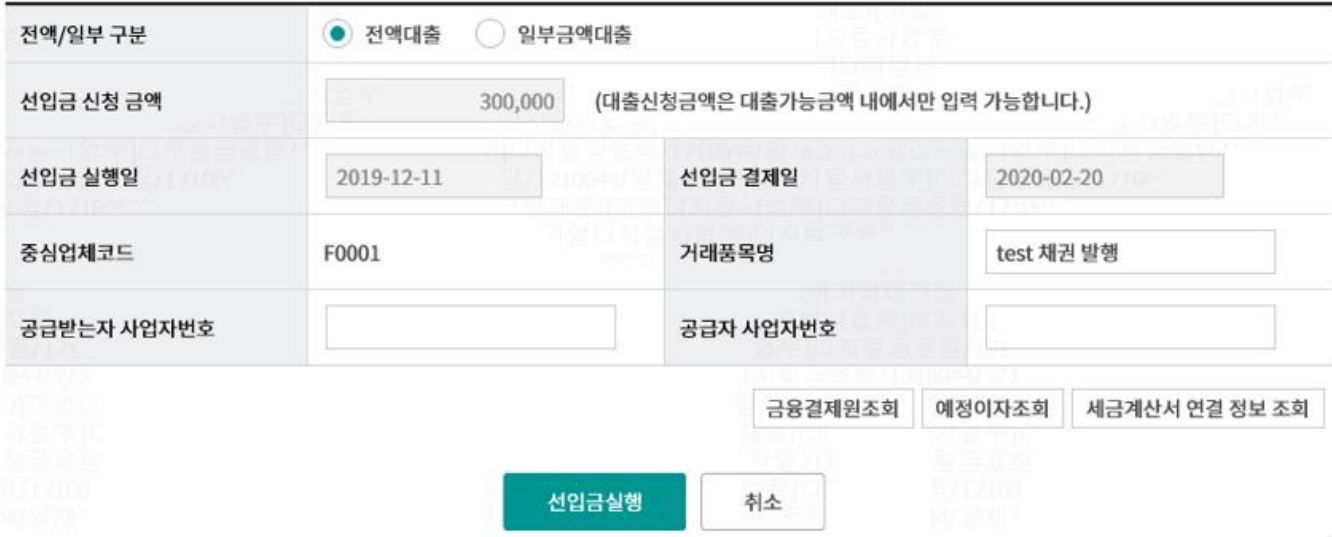

- 안내

1. "전자세금계산서 정보"는 구매기업이 발행한 "구매확인서"와 "매출채권"에 표기된 전자세금계산서 정보만 입력 하실 수 있습니다.

2. "전자세금계산서 정보"와 "선입금 신청 정보"를 정확히 입력하신 후, 선입금 실행을 위한 "선입금 실행" 거래를 하시기 바랍니다.

3. "선입금 실행" 버튼을 클릭하시면 전자세금계산서 데이터를 금융 결제원에 송신하여 중복 및 초과사용 여부를 검증하며 검증 결과에 따라 선입금이 제한 될 수 있습니다.

4. 이미 선입금을 실행하여 금융결제원에 정보 등록된 전자세금계산서는 취소 또는 변경하실 수 없습니다.

5. 사용가능금액 한도초과 오류가 발생할 경우, "금융결제원 조회" 버튼을 클릭하여, 금융결제원에 등록된 전자세금세산서 정보를 조회하여 사용가능 금액 을 확인하실 수 있습니다.(타행에서 동일한 전자세금계산서를 사용하거나, 다른 대출에 이미 사용한 경우 등)

Step 3-3. 선입금 > 매출채권조회 및 선입금 실행

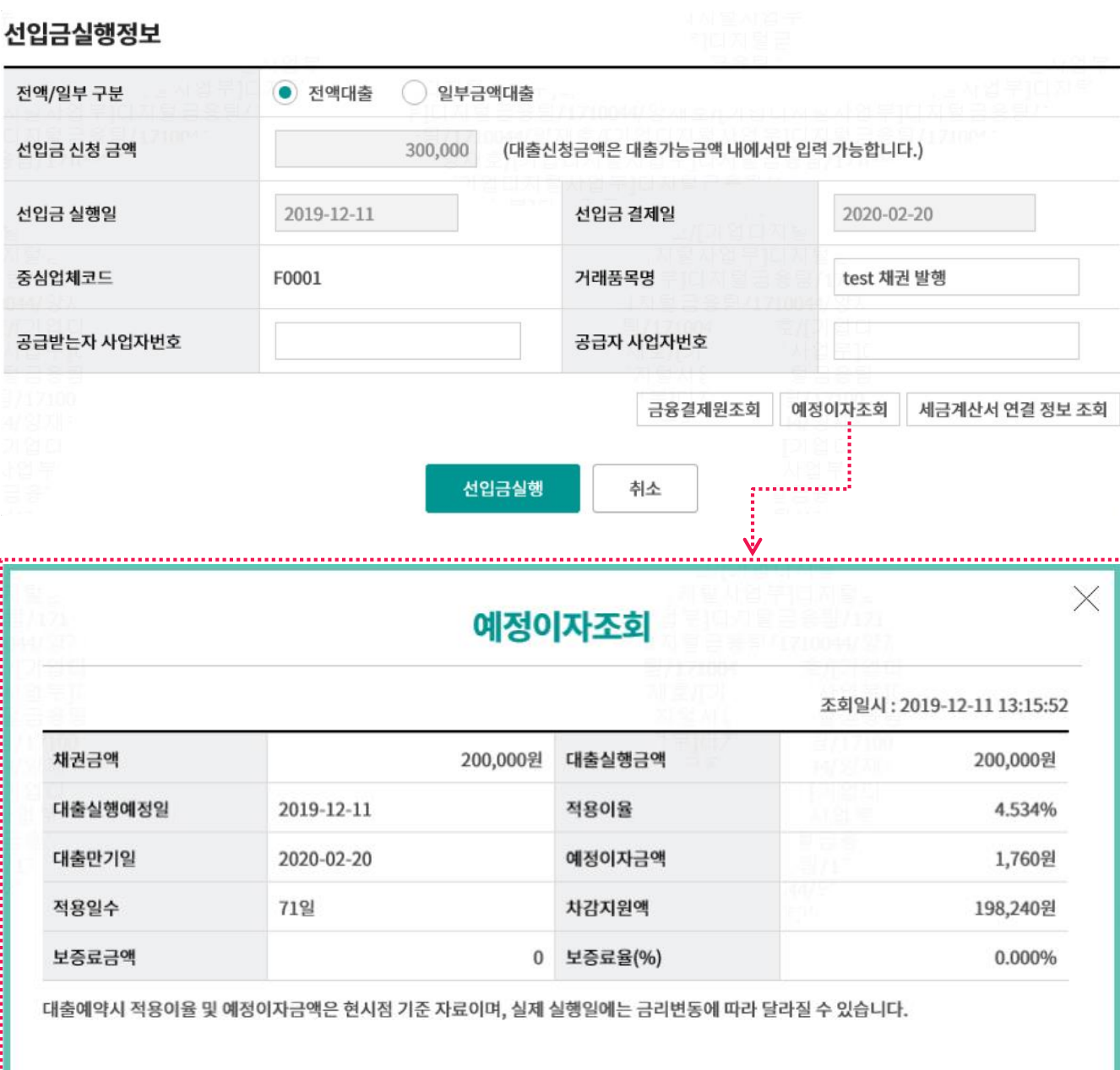

# 상세설명

1. 선입금(=할인) 실행 정보 입력

※ 금융비용(무역보험공사 보증료 포함)은 판매기업이 부담함

- 2. "예정이자조회" 클릭하여, 선입금 실행 전에 예정이자 조회 가능
- 3. "선입금실행" 클릭, OTP 비밀번호 & 인증서 암호 입력하여 선입금 실행

# Step 3-3. 선입금 > 매출채권조회 및 선입금 실행

#### OTP 비밀번호 입력

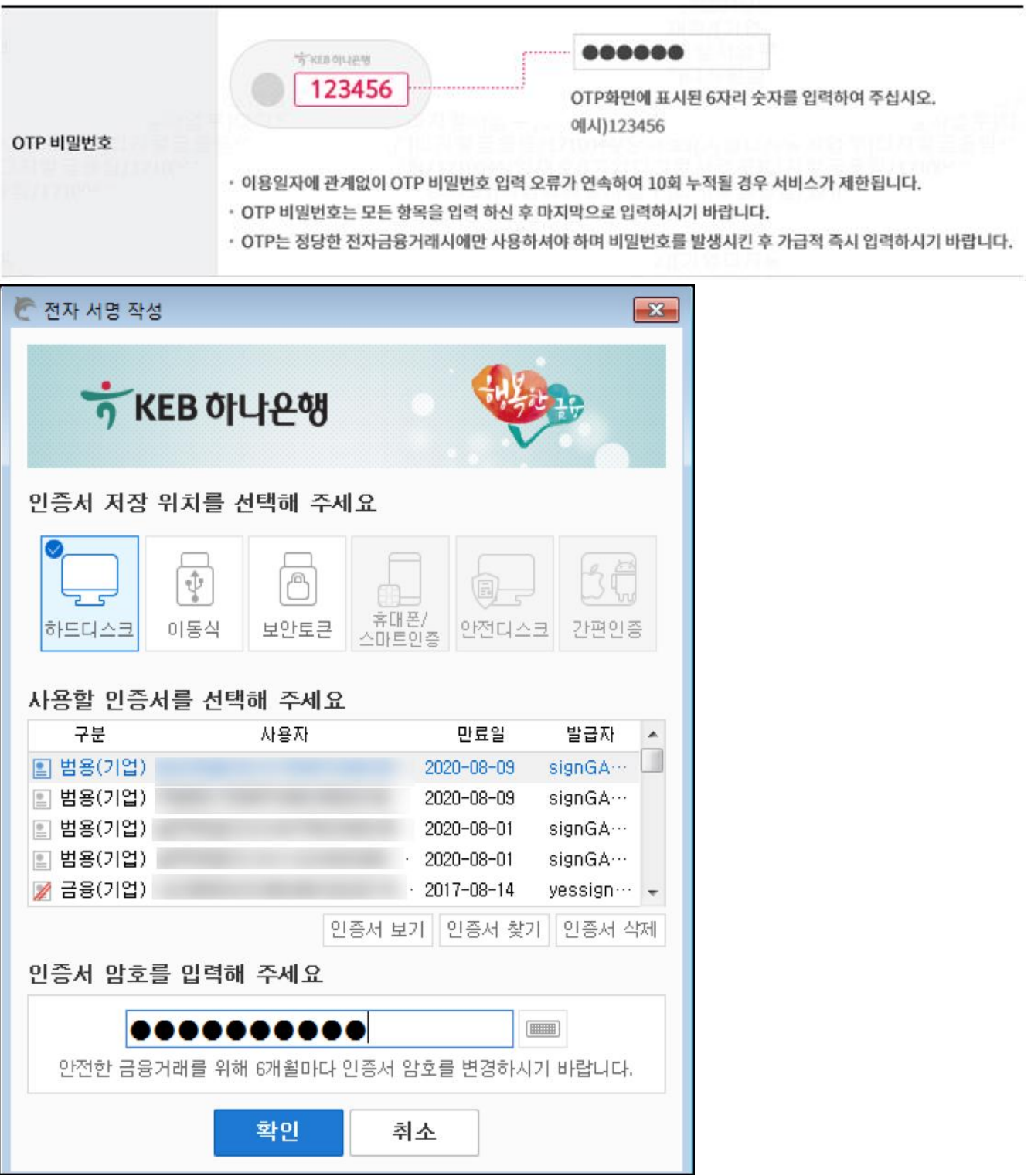

Step 3-3. 선입금 > 매출채권조회 및 선입금 실행

# 매출채권조회 및 선입금 실행

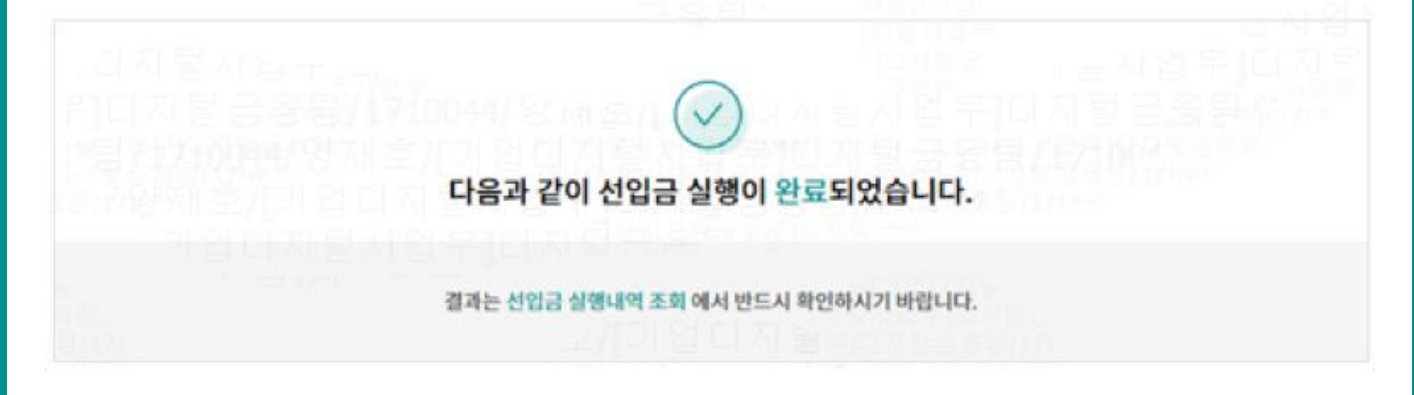

# THANK YOU